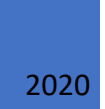

# Saavutettava Word- ja PDF-asiakirja

Ohjeita saavutettavuuden varmistamiseksi

# **Sisällys**

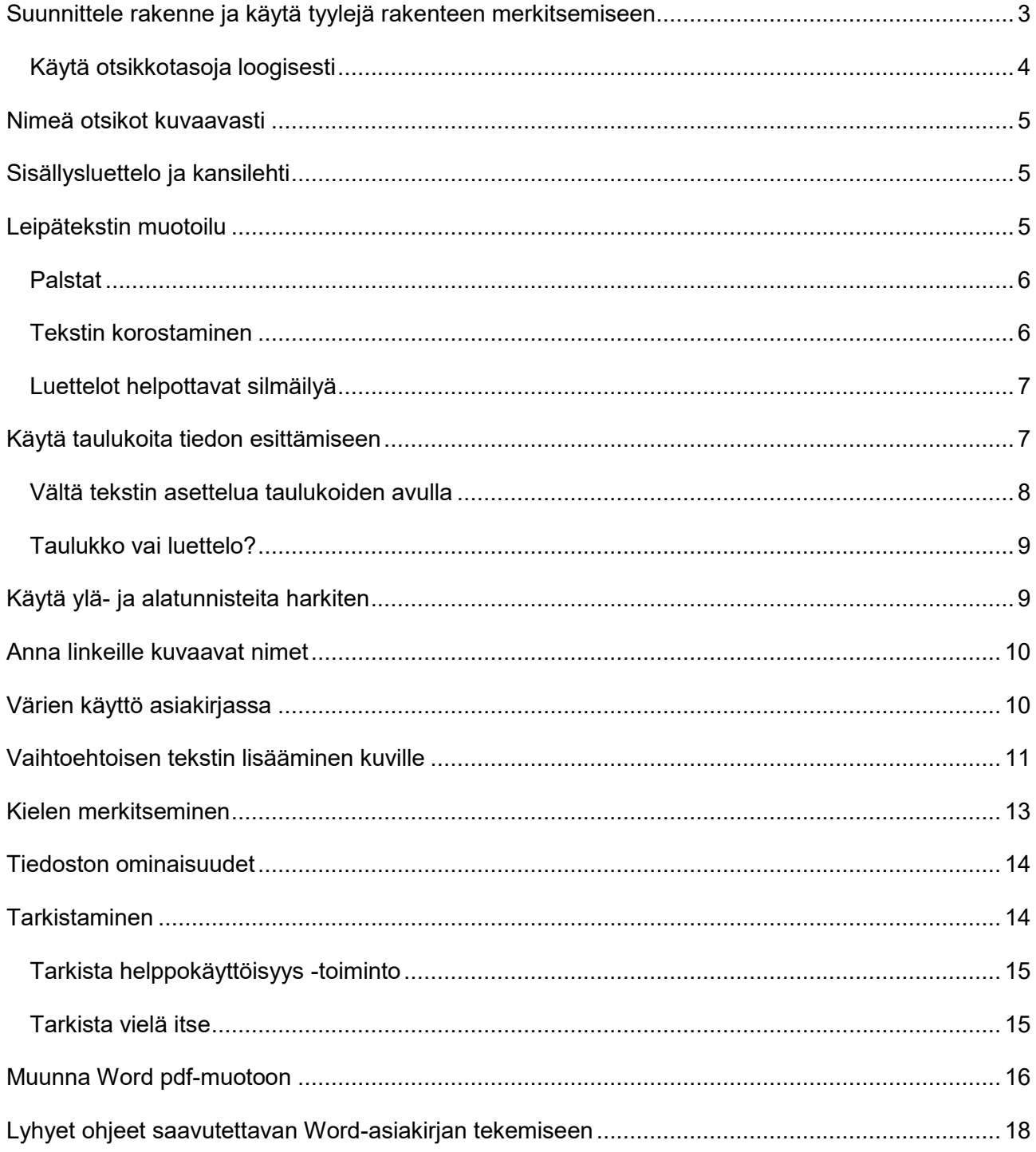

## <span id="page-2-0"></span>**Suunnittele rakenne ja käytä tyylejä rakenteen merkitsemiseen**

Kun alat tuottaa Word-asiakirjaa, suunnittele asiakirjalle selkeä rakenne. Mieti seuraavia asioita:

- Mitkä ovat pääotsikot ja mitkä ovat alaotsikkoja? Kuinka paljon otsikkotasoja on?
- Mitä muita rakenteita asiakirjassa on?
- Mitkä asiat kannattaa luetteloida?
- Mitä tietoja on paras esittää taulukossa?

Kun kirjoitat asiakirjaa, merkitse asiakirjan rakenteet sopivien tyylien avulla. Käytä otsikkotyylejä otsikoiden merkitsemiseen, luettelotyylejä luetteloiden tekemiseen ja taulukkoja taulukoiden luomiseen.

Älä luota vain asiakirjan ulkonäköön! **Pelkkä iso lihavoitu teksti ei ole otsikko**, vaikka teksti näyttäisi otsikolta. Vain otsikko, jonka jäsennystaso on otsikkotaso (eli Taso 1, Taso 2, jne.), on aito otsikko. Leipätekstin tyylin nimeäminen otsikoksi ei vielä tee saavutettavaa otsikkoa. Tyylin jäsennystason voi tarkastaa esimerkiksi avaamalla tyylin muokkaamisen ja valitsemalla muotoile kappale. Alla olevassa kuvassa näkyy kappaleen jäsennystaso.

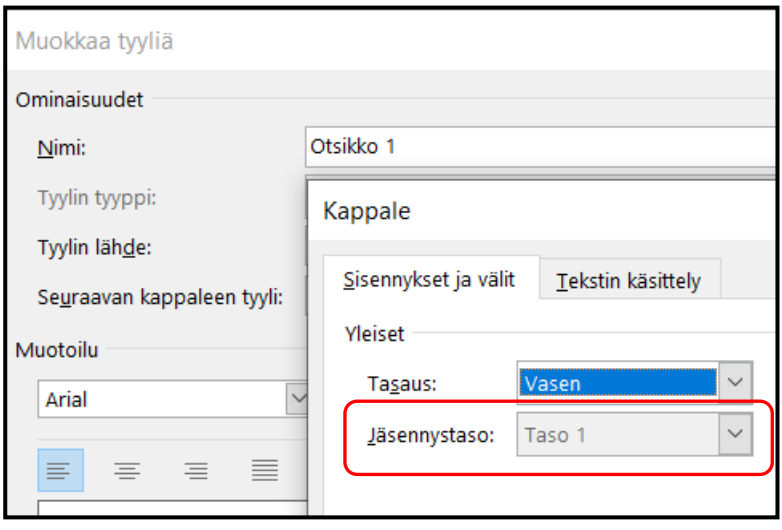

Word-asiakirjan ulkonäkö pitää määritellä tyylien avulla, jotta asiakirjasta voi tehdä saavutettavan. Tyylit sisältävät tiedon asiakirjan rakenteesta ja niiden avulla tieto rakenteesta välittyy myös apuvälineitä käyttäjille lukijoille. Tyylien käyttäminen on myös tehokasta, sillä tyylin asetuksia muuttamalla voi muokata yhdellä kertaa kaikki samalla tyylillä merkityt osat.

Kos Word-asiakirja muunnetaan pdf-muotoon, pdf-tiedoston tagit muodostuvat Wordin tyyleistä. Jos tyylejä ei ole käytetty, pdf-tiedosto sisältää vain p-tagejä (eli kappaleita).

Jos käytössäsi on oman organisaatiosi valmis asiakirjapohja, jonka saavutettavuus on tarkistettu, käytä valmista pohjaa. Näin sinun ei itse tarvitse huolehtia kaikista tyyleistä. Tarvittaessa voit

muokata asiakirjapohjaa ja lisätä mahdollisesti puuttuvia tyylejä. Jos omalla organisaatiollasi ei ole valmista asiakirjapohjaa, käytä Wordin valmiita tyylejä ja muokkaa niitä sellaisiksi kuin haluat.

Näin muokkaat tyylejä:

- 1. Siirry Aloitus-välilehdelle. Siirrä kursori tekstissä sen tyylin kohdalle, joka haluat muokata.
- 2. Valitse Tyylit-valikosta haluamasi tyyli. Paina tyylin kohdalla hiiren kakkospainiketta.
- 3. Valitse avautuvasta valikosta kohta Muokkaa…
- 4. Paina Muotoile-painiketta, joka on Muokkaa tyyliä -ikkunan alalaidassa.
- 5. Valitse avautuvasta luettelosta se kohta, joka haluat muokata. Esimerkiksi Fontti tai Kappale.
- 6. Aseta ominaisuudet.
- 7. Hyväksy muutokset painamalla OK.

Huolehdi asiakirjan ulkoasun viimeistelystä ja hiomisesta vasta lopuksi, kun koko asiakirja on valmis. Kun olet käyttänyt tyylejä, ulkoasun muotoilu on nopeaa ja tehokasta tyylien avulla.

#### <span id="page-3-0"></span>**Käytä otsikkotasoja loogisesti**

Merkitse tekstin kaikki otsikot otsikkotyylien avulla. Käytä otsikkotasoja loogisessa järjestyksessä eli merkitse pääotsikot tyylin Otsikko 1 avulla, alaotsikot tyylin Otsikko 2 avulla ja alaotsikoiden alaotsikot tyylin Otsikko 3 avulla. Jos www-sivujen otsikkoelementit (h1, h2, h3, jne.) ovat sinulle tuttuja, Wordin otsikkotasot on helppo ymmärtää. Otsikkotyyli Otsikko 1 vastaa h1-otsikkoa eli on tasoa 1, Otsikko 2 vastaa h2-otsikkoa ja on siis tasoa 2, Otsikko 3 on tasoa 3 jne.

- 1. Kirjoita otsikko omaksi kappaleeksi.
- 2. Maalaa otsikkoteksti tai siirrä kursori johonkin kohtaan otsikkoa.

3. Valitse sitten Aloitus-välilehden Tyylit-kohdasta sopiva ja järjestyksessä oikea otsikkotyyli. Älä hypi otsikkotasojen yli esimerkiksi siten, että Otsikko 1:n jälkeen seuraava otsikko olisi tyyliä Otsikko 3. Saman otsikkotyylin otsikot voivat tietysti seurata toisiaan, esimerkiksi pääotsikon jälkeen voi asiakirjassa olla monta tason 2 otsikkoa. Otsikkotasoissa voi siirtyä alemmasta ylempään yli tasojen. Näin käy esimerkiksi silloin, kun luku päättyy ja otsikkotason 3 jälkeen tulee uuden luvun otsikko, joka on tasoa 1.

#### **Hyödynnä Siirtymisruutua**

Voit tarkistaa käyttämäsi otsikkotasot Siirtymisruudun avulla. Siirtymisruutua kannattaa käyttää etenkin sellaisissa asiakirjoissa, joissa on paljon otsikoita ja useita otsikkotasoja.

- Mene välilehdelle Näytä ja valitse näkyviin Siirtymisruutu.
- Näytön vasempaan laitaan ilmestyy Siirtyminen-ikkuna, jossa näet koko asiakirjasi otsikkorakenteen. Alemman tasojen otsikot näkyvät sisennettyinä.

WWW-sivulla pitäisi olla vain yksi pääotsikko (h1-otsikko). Word-asiakirjassa voit käyttää useita Otsikko 1 -tyylillä merkittyjä otsikoita. Pidemmissä asiakirjoissa voit esimerkiksi merkitä lukujen pääotsikot tyylin Otsikko 1 avulla ja käyttää alaotsikoihin tyyliä Otsikko 2 sekä tarvittaessa vielä muita otsikkotasoja.

Lyhyissä asiakirjoissa, joissa ei ole kansilehteä tai sisällysluetteloa, kannattaa asiakirjan pääotsikko merkitä tyylillä Otsikko 1 ja muut otsikot alempien otsikkotasojen tyyleillä.

## <span id="page-4-0"></span>**Nimeä otsikot kuvaavasti**

Käytä kuvaavia otsikoita eli nimeä otsikot siten, että pelkästään otsikot lukemalla asiakirjan sisällöstä saa kokonaiskäsityksen. Tämä on tärkeää etenkin raporteissa ja julkaisuissa, jotka ovat pidempiä.

Ota huomioon myös se, että ruudunlukuohjelmien käyttäjät saattavat siirtyä otsikosta toiseen hakiessaan tiettyä asiaa samaan tapaan kuin näkevä lukeva silmäilee tekstin otsikoita etsiessään jotain. Tämän vuoksi lyhyissäkin asiakirjoissa kannattaa käyttää otsikoita, jotka helpottavat niitä lukijoita, jotka käyttävät apuvälineitä. Esimerkiksi pöytäkirjoissa asialistan eri kohdat kannattaa merkitä otsikoilla.

## <span id="page-4-1"></span>**Sisällysluettelo ja kansilehti**

Word-asiakirjaan on helppo lisätä sisällysluettelo, kun otsikot on merkitty otsikkotyylien avulla. Kun lisäät asiakirjaan sisällysluettelon, tee se Viittaukset-välilehdellä olevan Sisällysluettelo-toiminnon avulla. Valitse haluamasi sisällysluettelon tyyli. Tarvittaessa voit myös muokata sisällysluettelon asetuksia ja määrittää, mitkä otsikkotasot sisällysluettelossa ovat.

Jos teet asiakirjaan kansilehden, voit käyttää kansilehdellä asiakirjan otsikkona Wordin valmiiden kansilehtipohjien otsikkoa ja muokata sen ulkonäköä sellaiseksi kuin haluat.

## <span id="page-4-2"></span>**Leipätekstin muotoilu**

Merkitse kaikki leipäteksti samalla kappaletyylillä, esimerkiksi tyylin Normaali avulla. Fontiksi kannattaa valita selkeä ja helppolukuinen fontti. Käsialaa jäljittelevät tai muuten leikilliset kirjasimet ovat usein vaikeaselkoisia henkilöille, joilla on lukivaikeus. Alla on esimerkkejä viidestä eri fontista.

Käytä helposti luettavaa fonttia. Vältä turhaa kikkailua. Varmista, että ykköset, iit ja ällät (1, I, l) erottuvat toisistaan ja muut helposti toisiinsa sekoittuvat merkit. (Garamond, 11 pt)

Käytä helposti luettavaa fonttia. Vältä turhaa kikkailua. Varmista, että ykköset, iit ja ällät (1, I, l) erottuvat toisistaan ja muut helposti toisiinsa sekoittuvat merkit. (Trebuchet MS, 11 pt)

Käytä helposti luettavaa fonttia. Vältä turhaa kikkailua. Varmista, että ykköset, iit ja ällät (1, I, l) erottuvat toisistaan ja muut helposti toisiinsa sekoittuvat merkit.

(Tempus Sans ITC, 11 pt)

Käytä helposti luettavaa fonttia. Vältä turhaa kikkailua. Varmista, että ykköset, iit ja ällät (1, I, l) erottuvat toisistaan ja muut helposti toisiinsa sekoittuvat merkit. (Verdana, 11 pt)

Käytä helposti luettavaa fonttia. Vältä turhaa kikkailua. Varmista, että ykköset, iit ja ällät (1, I, l) erottuvat toisistaan ja muut helposti toisiinsa sekoittuvat merkit.

(Calibri, 11 pt)

Tekstin asettelussa suositus on käyttää vasemman laidan tasausta ja jättää oikea liehuksi. Riviväliksi suositus on vähintään 1,5. Nämä asettelut auttavat erityisesti niitä henkilöitä, joilla on lukemisen vaikeuksia.

Tekstikappaleiden välille kannattaa määritellä hieman suurempi väli, jotta kappaleen vaihtuminen erottuu selvästi. Määritä kappaleiden välit muokkaamalla kappaletyyliä, älä lisää kappaleiden väliin turhia kappalemerkkejä. (Ruudunlukuohjelmat voivat ilmoittaa turhien kappalemerkkien kohdalla: "tyhjä".)

#### <span id="page-5-0"></span>**Palstat**

Jos haluat jakaa tekstin palstoihin, muotoile haluttu teksti palstoiksi Asettelu-välilehden Palstattoiminnon avulla. Älä käytä taulukoita tekstin asetteluun palstoiksi. Taulukon avulla palstoihin aseteltu tekstiä on ruudunlukuohjelmien käyttäjien vaikea seurata.

#### <span id="page-5-1"></span>**Tekstin korostaminen**

Kun haluat korostaa jotain osaa tekstistä, käytä mieluummin **lihavointia** kuin *kursivointia*. Kursiivia on hankalampi lukea kuin lihavoitua tekstiä. Älä käytä korostamiseen alleviivausta, koska alleviivattu teksti tulkitaan sähköisissä teksteissä helposti linkiksi. Vältä myös SUURAKKOSTEN käyttämistä korostamiseen, koska suuraakkosilla kirjoitettua tekstiä on hitaampaa lukea kuin pienaakkosilla olevaa tekstiä.

Jos käytät tekstin korostamiseen värejä, muista että värisokeiden henkilöiden voi olla vaikeaa erottaa värejä ja että näkövammaiset henkilöt eivät ehkä pysty lainkaan havaitsemaan värejä. Väri ei saa olla ainoa keino välittää tietoa, joten varmista, että tiedon saanti ei ole riippuvainen värien

näkemisestä. Tämän vuoksi tekstissä olevissa linkeissä on hyvä käyttää leipätekstistä erottuvan värin lisäksi alleviivausta, jotta ne erottuisivat selvästi leipätekstistä.

Vältä Wordin tekstiruutuja ja WordArt-ruutuja. Tekstiruudut ovat ongelmallisia ruudunlukuohjelmien käyttäjille, sillä ruudunlukuohjelmat eivät välttämättä pääse käsiksi ruudussa olevaan tekstiin.

Jos tarvitset tekstissä useita erilaisia korostuskeinoja, ota huomioon se, että ruudunlukuohjelmat eivät yleensä ilmoita käyttäjälle, millainen ulkoasu tekstillä on. Jos eri korostuskeinojen havaitseminen on välttämätöntä, ilmoita tekstissä, mitä eri korostuskeinolla osoitetaan. Näin ruudunlukuohjelmien käyttäjät voivat säätää käyttämänsä ohjelman lukuasetuksia.

Paras keino varmistaa se, että kaikki lukijat varmasti huomaavat korostettavat asiat, on ilmaista tärkeät asiat selkeästi. Käytä siis sanoja visuaalisten keinojen lisäksi!

#### <span id="page-6-0"></span>**Luettelot helpottavat silmäilyä**

Luetteloilla on hyvä kuvata esimerkiksi erilaisia vaiheita tai antaa ohjeita. Luettelot poikkeavat leipätekstistä, mikä helpottaa tekstin silmäilyä.

Käytä luetteloiden merkitsemiseen sopivaa luettelotyyliä. Luettelot löytyvät Aloitus-välilehden Kappale-valikosta.

Jos luettelon kohdilla ei ole selkeää järjestystä, käytä numeroimatonta luettelotyyliä. Valitse luettelomerkki siten, että se on helppo havaita.

Jos käytät numeroitua luetteloa, käytä mieluiten arabialaisia numeroita: 1, 2, 3. Ruudunlukuohjelmilla voi olla vaikeuksia lukea oikein roomalaisia järjestysnumeroita.

Vältä kuitenkin useita sisäkkäisiä luetteloita, koska ruudunlukuohjelmaa käyttävän lukijan on hankala seurata sisäkkäisiä luetteloita.

#### <span id="page-6-1"></span>**Käytä taulukoita tiedon esittämiseen**

Tee taulukot Wordin Lisää taulukko -komennon avulla. Älä käytä taulukosta tehtyä kuvaa, sillä ruudunlukuohjelmat eivät osaa tulkita niitä. Taulukko-työkalujen avulla tehdyt taulukot ovat saavutettavia ja ruudunlukuohjelman käyttäjät voivat liikkua taulukon sisällössä.

Leveitä taulukoita on hankala lukea. Käytä mieluummin enemmän rivejä kuin sarakkeita.

Pidä taulukot yksinkertaisina. Jos taulukosta tulee monimutkainen, saavutettavuutta on vaikea varmistaa. Monimutkainen taulukko kannattaa jakaa kahdeksi tai useammaksi taulukoksi.

Jos et voi jakaa monimutkaisia taulukoita yksinkertaisimpiin osiin ja muunnat Word-asiakirjan pdfmuotoon, pdf-tiedoston taulukoiden saavutettavuus on varmistettava Adobe Acrobatin avulla.

Lisää taulukko näin:

- Siirry Lisää-välilehdelle.
- Valitse kohta Taulukko ja luo sopivan kokoinen taulukko. Valitse ruudukosta tarvittava koko eli sarakkeiden ja rivien määrä. Toinen vaihtoehto on käyttää Lisää taulukko -komentoa ja syöttää sarakkeiden ja rivien määrät.
- Syötä taulukon soluihin tiedot.
- Kun olet täyttänyt taulukon, siirrä kohdistin taulukon ylimmälle riville. Valitse Taulukkotyökalut-välilehdellä kohta Rakenne. Varmista, että otsikkorivi on valittu (näytön vasen laita). Siirry Taulukkotyökalujen Asettelu-kohtaan. Valitse päälle Toista otsikkorivi. Kun Toista otsikkorivi on valittuna, otsikkorivi toistuu, jos taulukko jakautuu kahdelle sivulle.

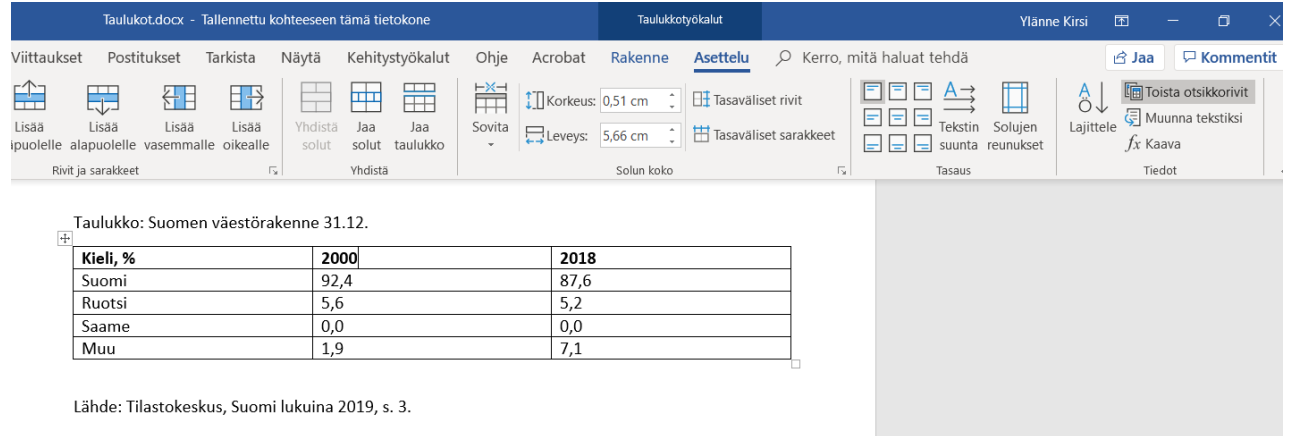

Jos taulukon saa lisättyä Word-asiakirjaan vain kuvana, taulukon kuvalle pitää antaa vaihtoehtoinen teksti. Taulukon sisältö pitää kirjoittaa tekstiksi auki.

#### <span id="page-7-0"></span>**Vältä tekstin asettelua taulukoiden avulla**

Yritä tehdä tekstin asettelut Wordin tyylien avulla. Käytä taulukkoa tekstin asetteluun vain, jos et voi ratkaista asettelua minkään tyylin avulla. Word ei ole täydellinen ohjelma saavutettavan sisällön tuottamiseen, joten jossain tapauksissa kompromisseja on tehtävä.

Ota huomioon kuitenkin se, että vaikka taulukon avulla aseteltu teksti näyttäisi hyvältä, ruudunlukuohjelmat tunnistavat taulukot. Taulukoiden kohdalla ruudunlukuohjelma ilmoittavat kuinka monta riviä ja saraketta taulukossa on huolimatta siitä, onko taulukolla näkyviä reunuksia vai ei. Jos asettelu on mahdollista tehdä sarkaimien avulla, käytä mieluummin niitä, jolloin vältät ruudunlukuohjelmien käyttäjien kannalta hankalat taulukot.

Ruudunlukuohjelmat käyvät taulukot läpi riveittäin alkaen vasemmasta ylälaidasta ja edeten oikealle. Voit tarkistaa järjestyksen liikkumalla sarkainnäppäimellä ensimmäisestä solusta eteenpäin.

#### <span id="page-8-0"></span>**Taulukko vai luettelo?**

Toisinaan julkaisussa on tietoa esitetty taulukkojen avulla, vaikka taulukossa olevilla asioilla ei ole selkeää (vertailu)suhdetta. Kannattaa pohtia, olisiko taulukon tilalla parempi käyttää luetteloita. Jos taulukon käyttöön ei ole hyvää syytä, ryhmittele asiat mieluummin useamman luetteloiden avulla.

Esimerkki taulukosta, jossa on 7 luetteloa.

Esimerkkejä digitaalisista sovelluksista

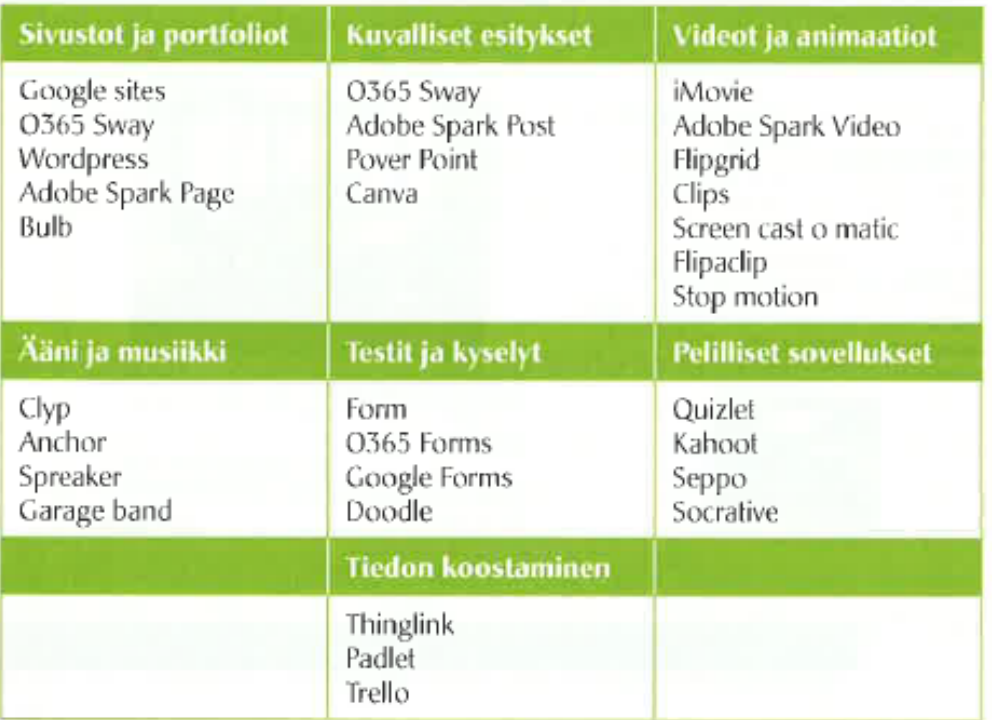

(Lähde: Toimii! Hoitajan opas toiminnallisiin menetelmiin. Edita 2019.)

Tässä tapauksessa taulukossa on seitsemän erillistä ryhmää, jotka on aseteltu taulukkoon. Saavutettavuuden kannalta olisi parempi käyttää seitsemää luetteloa.

## <span id="page-8-1"></span>**Käytä ylä- ja alatunnisteita harkiten**

Ylä- ja alatunnisteet ovat saavutettavuuden kannalta hankalia, sillä tällä hetkellä ruudunlukuohjelmat eivät yleensä kerro niissä olevia tekstejä, ellei ruudunlukuohjelman käyttäjä osaa niitä itse Word-asiakirjassa hakea. Jos asiakirjassa on käytössä ylä- tai alatunnisteet, älä sijoita vain niihin lukijalle tärkeää tietoa.

Ylä- tai alatunnisteissa voi olla tietoa, joka toistuu asiakirjassa joka sivulla ja jonka näkevä lukija ohittaa, kun se toistuu. Tällaista tietoa ovat esimerkiksi organisaation logo ja yhteystiedot. Varmista kuitenkin, että lukijan tarvitsemat yhteystiedot kerrotaan jossain kohdin leipätekstiä ja että esimerkiksi asiakirjan päiväys on jossain muuallakin mainittu kuin ylätunnisteessa.

Word-asiakirjojen sivunumerot sijoittuvat ylä- tai alatunnisteeseen. Onneksi ruudunlukuohjelmat kertovat käyttäjille, millä sivulla ohjelmat ovat, joten ruudunlukuohjelmien käyttäjät saavat tiedon sivunumeroista.

## <span id="page-9-0"></span>**Anna linkeille kuvaavat nimet**

Jos tekstissä on hyperlinkkejä esimerkiksi www-sivulle, varmista, että linkki on alleviivattu ja mielellään sininen. Jos kirjoitat asiakirjaan URL-osoitteen tai sen osan, Word yleensä alleviivaa ja muuttaa osoitteen siniseksi automaattisesti.

URL-osoitteet ovat usein pitkiä ja hankalia lukea, etenkin jos ne sisältävät merkityksettömiä numero- ja kirjainyhdistelmiä. Muokkaa linkin tekstiä, siten että näkyvä teksti on helposti ymmärrettävissä, esimerkiksi: [Saavutettavasti-sivustolla](http://www.saavutettavasti.fi/) on enemmän lisää ohjeita saavutettavien sisältöjen tekemisestä.

Asiakirjassa voi olla tarpeen antaa lukijalle koko URL-osoite. Etenkin jos on tiedossa, että asiakirja painetaan tai sitä tulostetaan, linkkitekstit täytyy antaa sellaisessa muodossa, että ne voi kirjoittaa selaimeen. Jos URL-osoite on lyhyt ja yksinkertainen, voi linkin jättää nimeämättä leipätekstissä ja käyttää url:ia, esimerkiksi [www.saavutettavasti.fi.](http://www.saavutettavasti.fi/) Toinen vaihtoehto on antaa osoite suluissa tai alaviitteessä.

Toimi näin:

- 1. Kirjoita asiakirjaan URL-osoite. Word tunnistaa, että kyseessä on verkko-osoite ja muuttaa linkin nimen ulkoasun.
- 2. Siirry linkin tekstin päälle ja paina hiiren kakkospainiketta.
- 3. Valitse avautuvasta ikkunasta kohta Muokkaa hyperlinkkiä…
- 4. Kirjoita ikkunassa kohtaan Näytettävä teksti kohdetta kuvaava nimi leipätekstiin sopivassa muodossa.
- 5. Tarkista myös, että kohteen oikea URL-osoite on kohdassa Osoite.
- 6. Paina Ok.

## <span id="page-9-1"></span>**Värien käyttö asiakirjassa**

Saavutettavuusvaatimukset edellyttävät, että tekstin ja sen taustan välillä on riittävä kontrasti.

Useimmiten asiakirjoissa teksti on musta ja tausta on valkoinen, jolloin kontrastisuhde on suurin mahdollinen. Jos käytät tekstissä jotain muuta väriä kuin mustaa tai taustana jotain muuta kuin valkoista, varmista, että värien kontrasti on riittävän suuri.

- Pienessä tekstissä, jossa fonttikoko on alle 18 pistettä, tekstin ja sen taustan välillä olevan kontrastisuhteen pitää olla vähintään 4,5:1. (Tässä keltaisen taustan ja mustan tekstin kontrastisuhde on 19,55:1).
- Isokokoisessa tekstissä, jonka fonttikoko on yli 18 pistettä, kontrastisuhteen pitää olla vähintään 3:1. (Tässä tekstin ja taustan kontrastisuhde on 3,03:1.)

Värien välisiä kontrastisuhteita voi laskea esimerkiksi WebAIM.orgin Contrast Checkerin avulla: [\(https://webaim.org/resources/contrastchecker/\)](https://webaim.org/resources/contrastchecker/).

Kontrastivaatimukset koskevat myös ei-tekstimuotoista sisältöä. Tämä tarkoittaa sitä, että asiakirjan kuvaajissa ja kaavioissa, jotka sisältävät oleellista tietoa, pitää huolehtia värien kontrasteista. Esimerkkejä ja lisätietoja on W3C:n englanninkielisissä ohjeissa [Understanding Non](https://www.w3.org/WAI/WCAG21/Understanding/non-text-contrast.html)[text Contrast.](https://www.w3.org/WAI/WCAG21/Understanding/non-text-contrast.html)<sup>1</sup>

Väri ei saa olla ainoa keino välittää tietoa, joten kaavioissa ja kuvioissa on hyvä keino käyttää värien lisäksi erilaisia kuviointeja. Asiakirjasta voi tulostaa harmaasävyisen tiedoston ja tutkia sen avulla, perustuuko jonkin tiedon saaminen vain värien näkemiseen. Poikkeuksena tästä saavutettavuusvaatimuksesta ovat valokuvat tai sellaiset tiedon esittämistavat, joissa värillä on olennainen merkitys. Tällaisia ovat esimerkiksi kuvat lämpökartoista tai maiden lipuista.

## <span id="page-10-0"></span>**Vaihtoehtoisen tekstin lisääminen kuville**

Saavutettavuusvaatimusten mukaan kuvilla pitää olla tekstivastine. Word-asiakirjassa tekstivastinetta kutsutaan vaihtoehtoiseksi tekstiksi. Vaihtoehtoinen teksti kertoo, mikä on kuvan olennainen sisältö ja merkitys.

Vaihtoehtoista tekstiä tarvitsevat ja käyttävät ne henkilöt, jotka lukevat asiakirjaa ruudunlukuohjelman avulla. Vaihtoehtoinen teksti ei ole siis kuvateksti, joka näkyy kaikille käyttäjille kuvan yhteydessä, vaan vain ruudunlukuohjelman käyttäjille annettava teksti, eikä se tule esiin muille kuin ruudunlukuohjelmaa käyttäville.

Kun kirjoitat vaihtoehtoisen tekstin, mieti millainen kokonaisuus leipätekstistä, mahdollisesta kuvatekstistä ja kuvan vaihtoehtoisesta tekstistä muodostuu. Voiko teksteistä ymmärtää saman asian, jonka saa selville näkyvistä teksteistä ja kuvaa katsomalla?

Käytä vaihtoehtoisessa tekstissä samanlaista kieltä ja sanastoa kuin käytät asiakirjassa muutenkin. Vaikka jokin tekninen termi voisi tuntua hyvältä, älä käytä sitä vaihtoehtoisessa tekstissä, jos sitä ei

<sup>-</sup><sup>1</sup> https://www.w3.org/WAI/WCAG21/Understanding/non-text-contrast.html

ole selitetty aikaisemmin leipätekstissä. Kuten kaikessa viestinnässä, mieti siis vastaanottajaa! Ota huomioon se, että kuvalla voi olla ihan erilainen vaihtoehtoinen kuvaus eri konteksteissa. Jossain asiakirjassa jokin valokuva voi olla vain kuvituskuvan tehtävässä ja toisessa asiakirjassa sama kuva voi olla tärkeä osa sisältöä.

Kun laadit vaihtoehtoista tekstiä, vastaa seuraaviin kysymyksiin:

- Mikä on kuvan tehtävä asiakirjassa?
- Mitä olennaista tietoa kuva sisältää? Mitä lisätietoa kuva sisältää leipätekstiin verrattuna?

Kirjoita vaihtoehtoinen teksti lyhyesti ja napakasti. Keskity asiaan, älä kuvaile ulkonäköä tai värejä, jos niillä ei ole merkitystä eikä niihin ole viitattu muualla tekstissä.

Uusimmissa Word-versioissa (Office 365, Word 2019) voi merkitä kuvan koristeelliseksi, jolloin vaihtoehtoista tekstiä ei tarvitse kirjoittaa.

Näin lisäät vaihtoehtoisen tekstin uusimmissa Word-ohjelmissa:

- 1. Siirrä kursori kuvan päälle ja paina hiiren kakkospainiketta.
- 2. Valitse kohta Muokkaa vaihtoehtokuvausta… jolloin avautuu Vaihtoehtoinen teksti -ikkuna. Kirjoita lyhyesti kuvan olennainen sisältö valkoiseen kenttään. Päätä teksti pisteeseen.
- 3. Jos kuva on puhtaasti koristeellinen tai kuvateksti sisältää kaiken olennaisen tiedon, merkitse kuva koristeelliseksi.

Word 2016:ssa ja sitä vanhemmissa versiossa, lisää vaihtoehtoisen tekstin näin:

- 1. Siirrä kursori kuvan päälle ja paina hiiren kakkospainiketta.
- 2. Valitse kohta: Muotoile kuvaa…
- 3. Valitse avautuvasta Muotoile kuvaa -ikkunasta kolmas välilehti Asettelu ja ominaisuudet.
- 4. Valitse kohta Vaihtoehtoinen teksti ja kirjoita kohtaan Kuvaus selostus kuvan sisällöstä. Älä kirjoita mitään kohtaan Otsikko. Ruudunlukuohjelmat eivät lue otsikkoa, vaan ne lukevat kuvauksen sisällön siinä kohtaa, jossa kuva dokumentissa on.

Alla on kuva Word 2016 -ohjelman Muotoile kuvaa -ikkunasta.

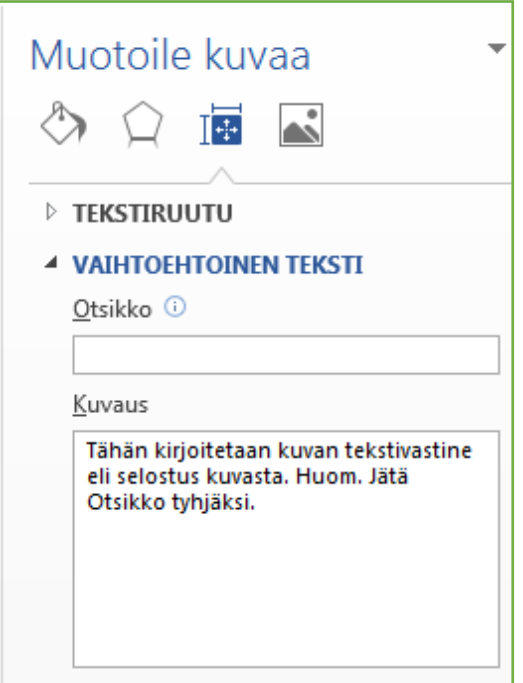

## <span id="page-12-0"></span>**Kielen merkitseminen**

Word-asiakirjalla pitää olla merkittynä pääkieli eli se kieli, jolla suurin osa asiakirjan sisällöstä on kirjoitettu. Yleensä asiakirjan kieli tunnistetaan automaattisesti. Voit säätää kieliasetuksia Wordin asetuksissa kohdassa Kieli. On hyvä tarkistaa, että suomenkielisen asiakirjan kieleksi on määritelty suomi. Och samma på svenska.

Voit tarkistaa kielen näin:

- 1. Avaa välilehti Tarkista ja valitse kohta Kieli.
- 2. Valitse Määritä tekstintarkistuskieli. Varmista, että kieleksi on valittu suomi tai se kieli, jolla asiakirja on pääosin kirjoitettu.
- 3. Jos asiakirjassa on erikielisiä osuuksia, esimerkiksi ruotsinkielistä tekstiä, voit merkitä osuuden kielen erikseen. Maalaa teksti ja varmista, että kieli on oikein yllä annettujen ohjeiden mukaan.
- 4. Paina lopuksi OK.

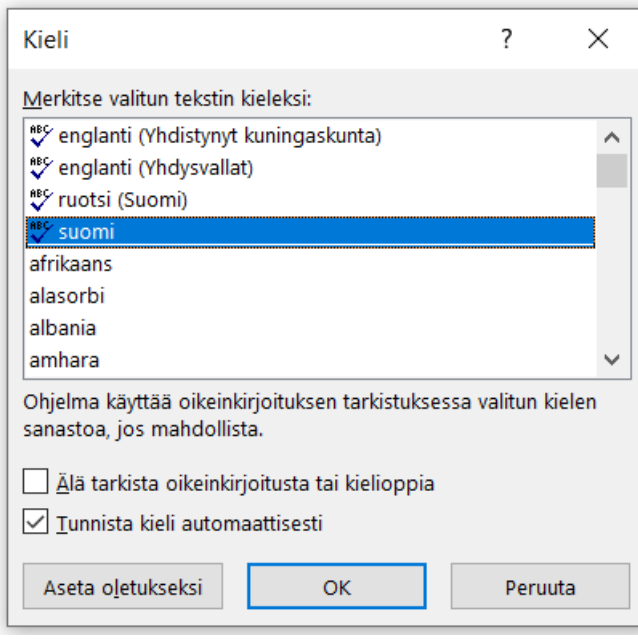

## <span id="page-13-0"></span>**Tiedoston ominaisuudet**

Word-tiedostolle pitää antaa tiedoston ominaisuuksissa otsikko. Kyseessä on koko asiakirjaa koskeva otsikko. Jos asiakirjassa on kansilehti, siinä oleva tiedoston otsikko näkyy ominaisuuksissa otsikkona. Jos asiakirjassa ei ole kansilehteä, otsikko pitää erikseen antaa. Lisää ja tarkista tiedoston otsikko seuraavasti:

- 1. Avaa Tiedosto-valikko ja Tiedot-kohdassa siirry oikeaan laitaan, jossa ovat Ominaisuudet.
- 2. Ominaisuuksissa on kohta Otsikko. Jos tiedostolla ei vielä ole otsikkoa, otsikon kohdalla lukee Lisää otsikko.
- 3. Vie kursori kenttään ja kirjoita tiedostolle kuvaava otsikko. Jos asiakirjalla on jo otsikko, voit muokata otsikkoa.

Anna tiedostolle myös hyvä ja selkeä tiedoston nimi. Hyvä nimi on sellainen, josta ymmärtää, mistä asiakirjassa on kyse. Usein esimerkiksi asiakirjan pääotsikko on hyvä tiedoston nimeksi. Ymmärrettävä tiedoston nimi on tärkeä niille henkilöille, jotka lataavat tiedoston ja etsivät sitä mahdollisesti myöhemmin laitteeltaan.

## <span id="page-13-1"></span>**Tarkistaminen**

Kun olet saanut Word-asiakirjan valmiiksi, tarkista vielä sen saavutettavuus. Käytä tarkistamisessa apuna Wordin automaattista tarkistustoimintoa sekä tarkista tietyt asiat itse. **Huomaa, että voit tehdä tarkistuksen vain docx-muodossa tallennettuun asiakirjaan.** Jos asiakirjasi on vanhemmassa doc-muodossa, asiakirja pitää muuttaa docx-muotoon.

#### <span id="page-14-0"></span>**Tarkista helppokäyttöisyys -toiminto**

Word-ohjelmassa on toiminto, jonka avulla dokumentin saavutettavuuden voi tarkistaa. Toiminnon nimi on Tarkista helppokäyttöisyys ja se löytää paljon saavutettavuusvirheitä ja ongelmia, mutta ei kuitenkaan kaikkia. Toiminto löytyy Tiedosto-välilehdeltä tai uusimmissa Word-versioissa Tarkistavälilehdeltä.

- 1. Avaa Tiedosto-välilehti.
- 2. Avaa valikko Tarkista ongelmien varalta.
- 3. Valitse toiminto Tarkista helppokäyttöisyys.
- 4. Tämän jälkeen Wordin oikeaan laitaan ilmestyy ikkuna Helppokäyttöisyyden tarkistus. Tarkistuksen tuloksissa näkyvät mahdolliset virheet ja varoitukset.
- 5. Käy läpi kaikki virheet ja korjaa ne. Huomaa, että Word antaa myös lisätietoja virheestä sekä korjausohjeet.

Huomaa, että tarkistus ei löydä kaikkia virheitä eikä tarkista laatua! Tarkistus esimerkiksi tutkii, onko kuvalla vaihtoehtoinen teksti, mutta ei arvioi sitä, kuinka hyvä vaihtoehtoinen teksti on. Ihmisen tekemä tarkistus on siis myös tarpeen.

#### <span id="page-14-1"></span>**Tarkista vielä itse**

Kun olet ajanut helppokäyttöisyyden tarkistuksen ja korjannut siinä esiin tulleet virheet, tarkista itse vielä seuraavat asiat:

- Onko asiakirjassa olevat otsikot merkitty otsikkotyylien avulla?
- Onko tiedoston ominaisuuksissa annettu otsikko?
- Onko tiedostolle annettu hyvä, kuvaava nimi?
- Onko kuvilla järkevät vaihtoehtoiset tekstit?

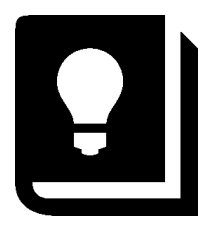

## <span id="page-15-0"></span>**Muunna Word pdf-muotoon**

Kun olet toimittanut Word-asiakirjan edellä annettujen ohjeiden mukaisesti tarkistanut sen helppokäyttöisyyden, voit muuntaa asiakirjan saavutettavaksi pdf-tiedoksi. Jos asiakirja on rakenteeltaan yksinkertainen, tallentaminen pdf-muotoon riittää.

Tarkista asiakirjasta tehty pdf-tiedosto jollain pdf-tarkistustyökalulla (esim. Adobe Acrobat Pron tarkistus), jos asiakirjassa on tekstin, otsikoiden, kuvien ja niiden vaihtoehtoisten tekstien ja yksinkertaisten taulukoiden lisäksi seuraavia osia:

- tekstilaatikoita
- taulukoita, joista on useita otsikkorivejä
- kelluvia osia, jotka eivät ole tekstin tasossa, esimerkiksi SmartArt-muotoja, kuvioita, WordArt-tekstiä. jne.
- matemaattisia lausekkeita
- ylä- tai alatunnisteita, joissa on oleellista tietoa

Muunna pdf-muotoon näin:

- 1. Valitse Tiedosto-välilehti.
- 2. Valitse toiminto Vie. Ja sitten valitse Luo PDF- tai XPS-tiedosto.
- 3. Paina vielä painiketta Luo PDF/XPS.
- 4. Avautuvassa ikkunassa voit määrittää tiedoston tallennuskansion. Anna tiedostolle nimi, joka kuvaa sen, mistä asiakirjassa on kyse.
- 5. Ennen kuin painat Julkaise, avaa Asetukset.
- 6. Valitse päälle kohta Asiakirjan rakenteen tunnisteet helppokäyttötoimintoa varten sekä Asiakirjan ominaisuudet. Nämä valitsemalla pdf-tiedostoon siirtyvät asiakirjan otsikoiden tunnisteet (eli tägit) ja tiedostolle annettu otsikko. Kannattaa valita myös Luo kirjanmerkit käyttämällä Otsikoita. Se helpottaa pdf-tiedostossa liikkumista.
- 7. Valitse PDF/A-toiminto.
- 8. Paina OK ja sen jälkeen Julkaise.

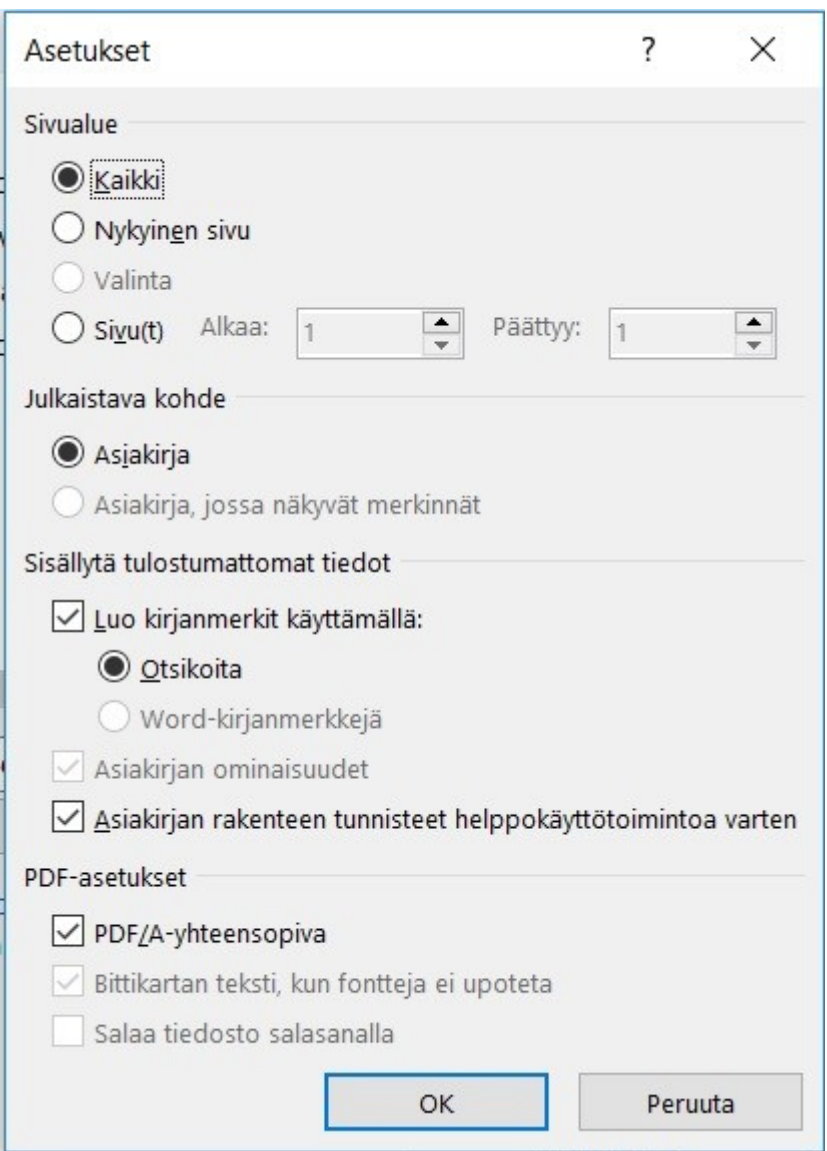

Vanhemmissa Word-versioissa voit tehdä pdf-tiedoston Tallenna nimellä -toiminnon avulla.

Varmista, että valitset asetuksista päälle kohdat Asiakirjan rakenteen tunnisteet helppokäyttötoimintoa varten sekä Asiakirjan ominaisuudet.

**Älä käytä Tulosta pdf -toimintoa!** Lopputuloksena ei ole saavutettava pdf.

Huomaa: Jos käytössäsi on Adobe Acrobat Pro ja Word-ohjelmassa on toiminto Acrobat PDFMaker, varmista Acrobat-välilehdellä Preferences-kohdassa, että valittuina ovat Convert document information ja Enable Accessibility and Reflow with tagged Adobe PDF.

# <span id="page-17-0"></span>**Lyhyet ohjeet saavutettavan Word-asiakirjan tekemiseen**

- Suunnittele asiakirjalle selkeä rakenne.
- Käytä selkeää ja ymmärrettävää kieltä.
- Käytä Wordin tyylejä rakenteiden merkitsemiseen ja ulkoasun määrittämiseen.
- Anna kuville vaihtoehtoinen teksti.
- Merkitse asiakirjan kieli.
- Anna tiedoston ominaisuuksissa asiakirjalle otsikko.
- Nimeä tiedosto kuvaavasti.
- Tarkista asiakirjan saavutettavuus helppokäyttöisyyden tarkistuksen avulla.